# EC05 EC09 EC10 Manual Entry ANDROID APP HANDBOOK

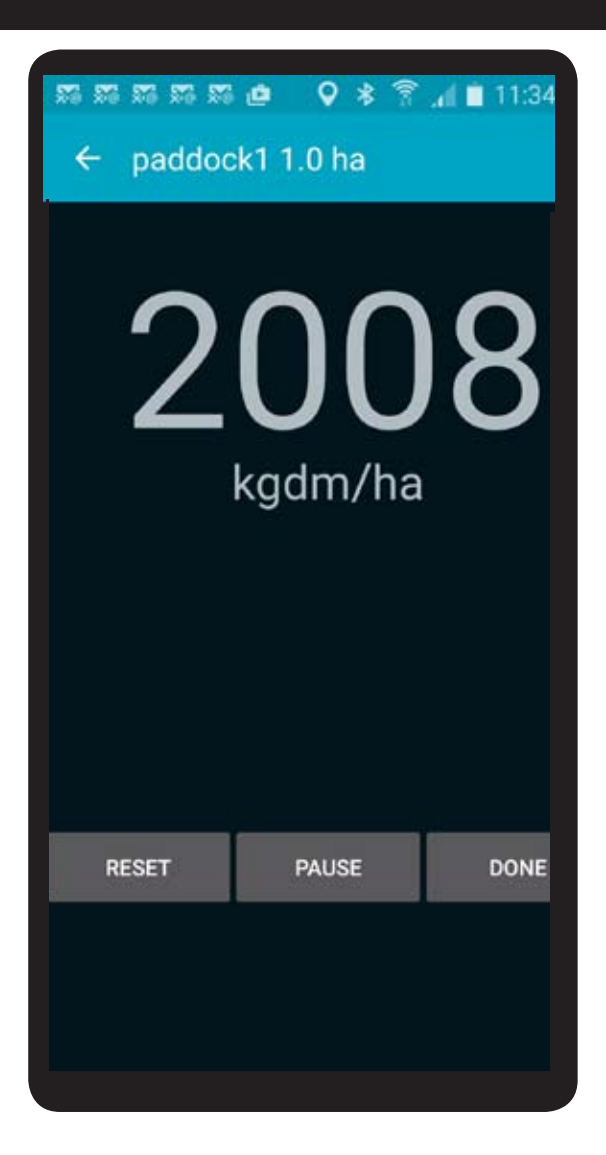

## **Contents**

- 1-2 Instructions for installing Pasture App on your Android phone or tablet to use with your platemeter
- 3. Registration
- 4-6 Using the Jenquip Pasture App for the first time.
- 7-11 Exporting the data. Reports
- 12. Reviewing your pasture readings
- 13-14 Changing the equation
- 15. Formulas
- 16. Configuration

Minimum requirements to run this App Version 4.3 or later - Platform GPS WiFi - to export data

File ref: Handbook EC05 EC09 EC10 Manual Entry Android App

## **Instructions**

#### *Installing the Pasture App on your Android phone or tablet*

The Pasture App works with the range of platemeters. It is downloaded from the Google Play Store.

To Install the Pasture App, select the Play Store App

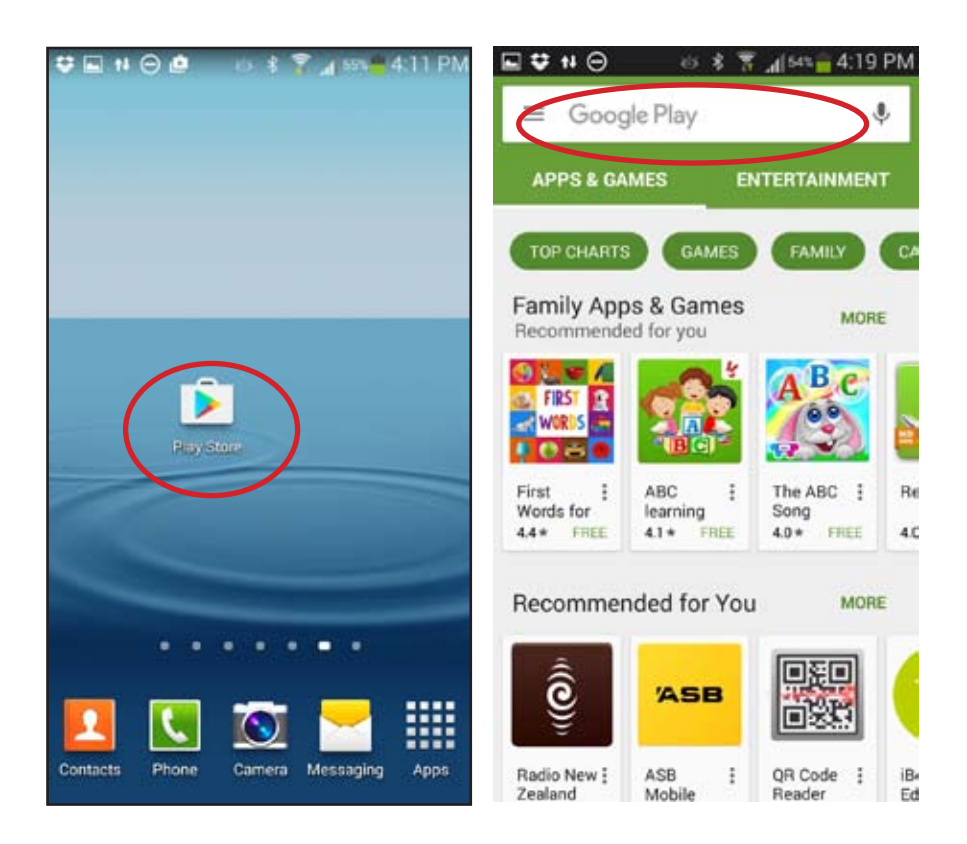

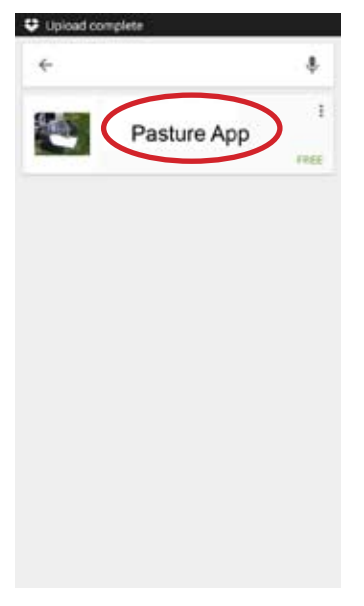

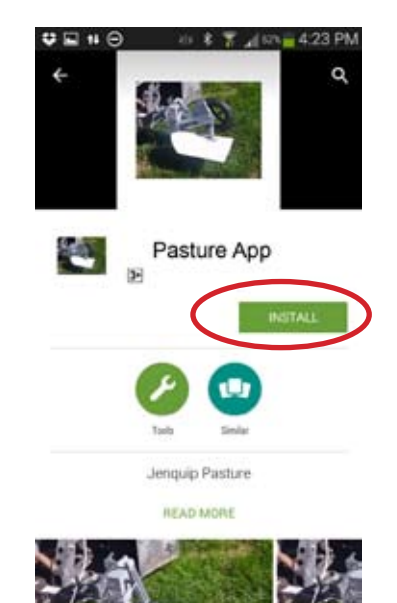

Type *Pasture App* into the search

Select Install

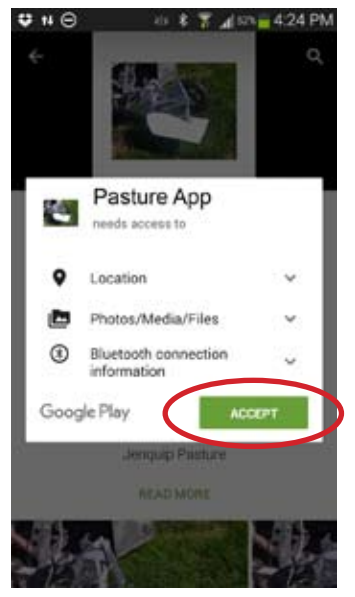

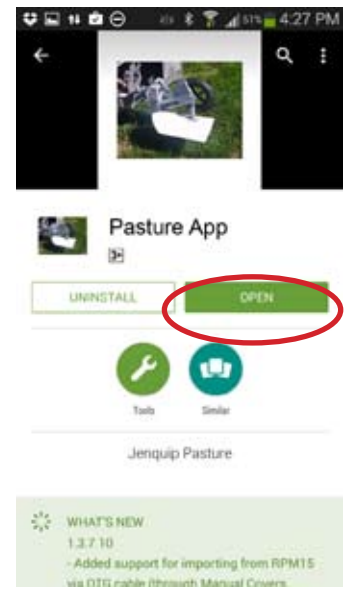

Select Accept The App will download and install Press Open to start the App.

## Registration

Go into Settings on the main screen. Here you will see an option to get a trial licence or put in your activation code for the software. You will not be able to use without selecting an option.

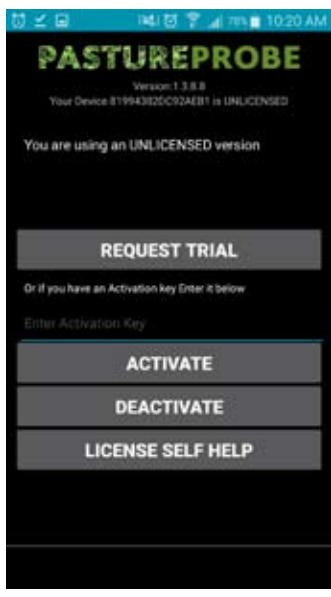

Add your activation key (inside the front page of the handbook of your device.) This allows you to use the software straight away. If you are using the trial version, once you click on the "request trial" button it will take you to a contact details screen that will ask you to fill in your details. Once filled in you will receive an email with the activation code for the trial.

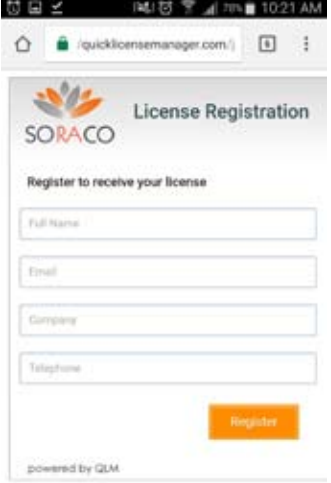

Enter the licence code on the main screen. You will now be able to use the software for seven days.

To deactivate or renew sub: Click Settings, then click licence you will be able to make your choice here.

## Using the Pasture App for the first time

*Once installed ensure the resulting pop-ups are activated to "allow" not "deny".*

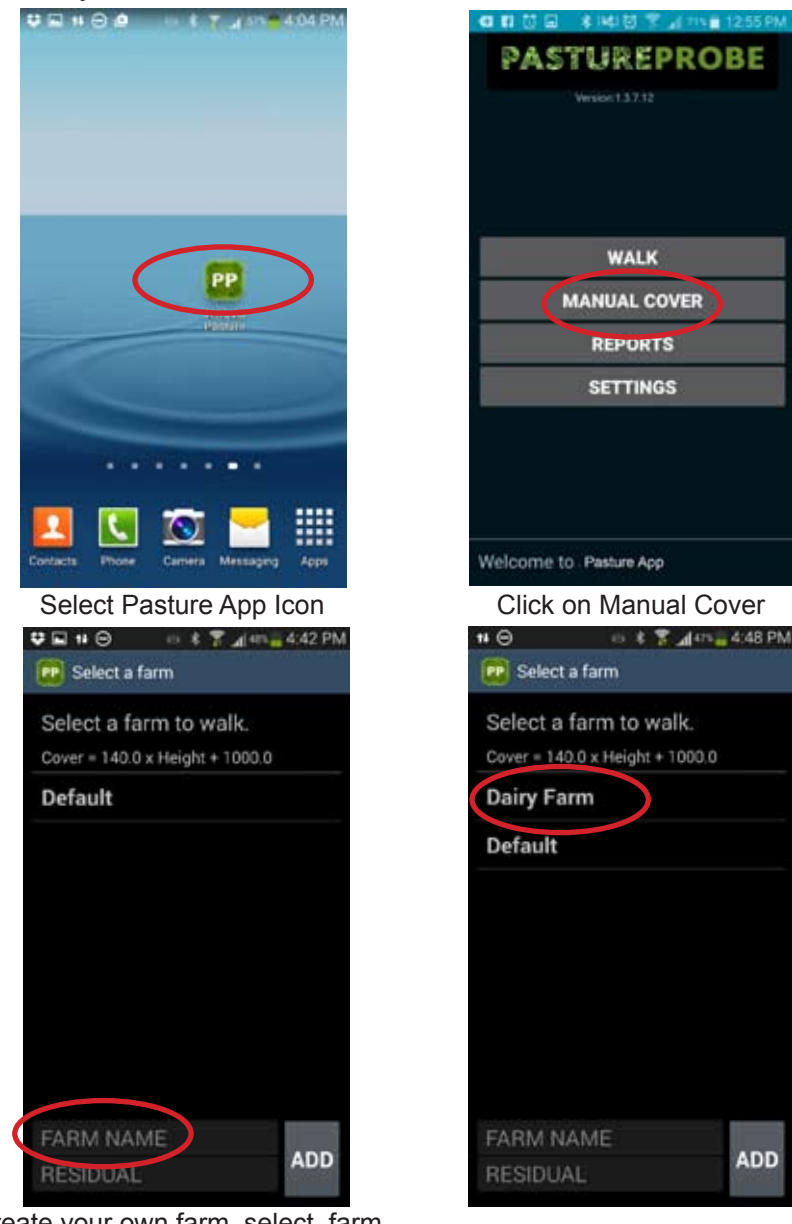

Create your own farm, select farm name. Enter your farm name, and the pasture residual that you aim to leave after grazing

Click on your new Farm

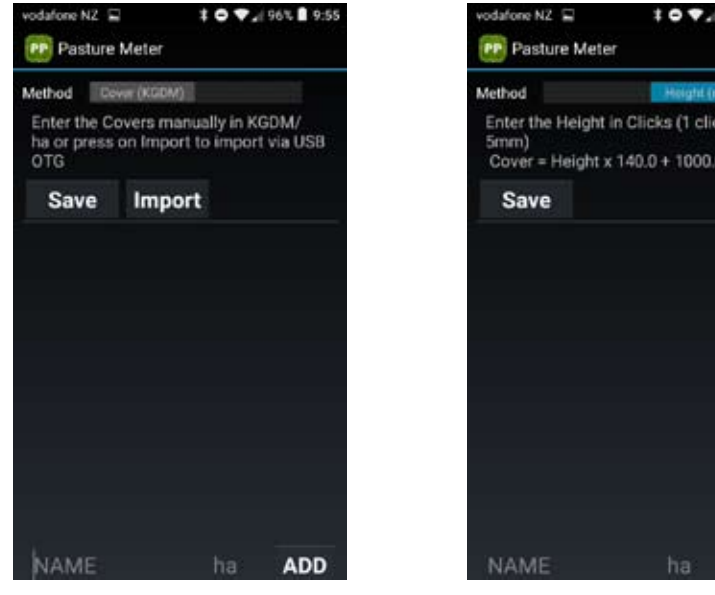

Slide method bar across to record in covers (kg/dm)

Slide method bar across to record in height (mm).

**DOBJAN** 

**ADD** 

Set up your paddocks. If exporting to a third party programme ensure paddock names/numbers match.

**Sub Menu:** by pressing and holding the paddock number down you will get a sub-menu to move the paddock around/delete/close off. *Move to top* moves the selected paddock to the top of the list *Move Up* moves the paddock up one *Move Down* moves the paddock down one *Move to bottom* moves paddock to the bottom of the list **Delete** deletes that paddock

Type in cover of the paddock and then click "Save". Repeat until finished. If using height add the number of clicks. The cover will be displayed under the paddock number once saved.

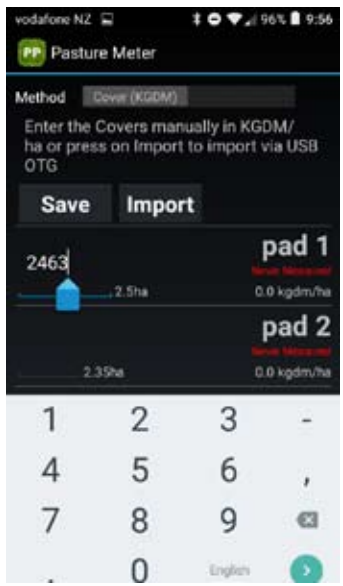

## Exporting the data: Reports

Data can be exported as a csv file or view the data and manually type it into other pasture applications.

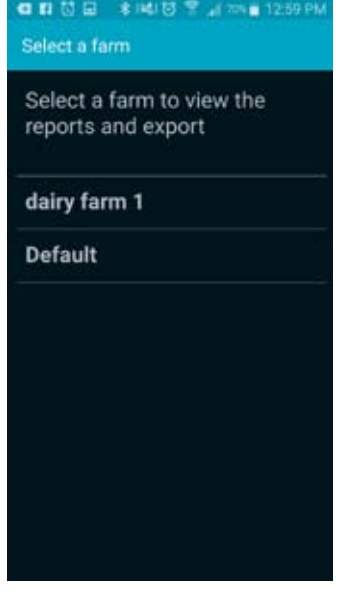

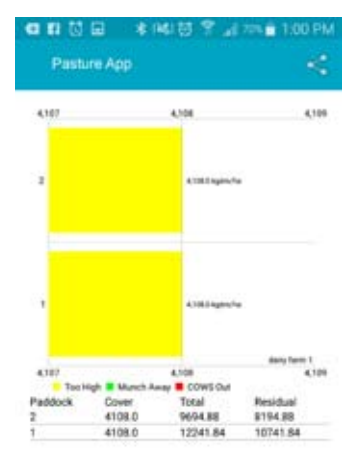

Select the graph  $\frac{1}{2}$  if you would like to view as a pdf. Use the  $\frac{1}{\infty}$  icon to export

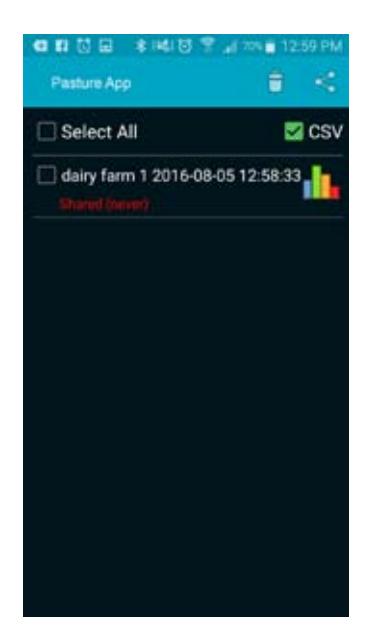

Escape back to the main menu with the back button on your device. Select Export/Review.

## Exporting to Agrinet

This will allow the App to download the data into your Agrinet.

#### *(Please note: you need to be registered with Agrinet to do this.)*

Click "Settings" "Farms & Paddocks"

Select the farm you want to download.

Log in with your Agrinet Username and Agrinet key.

# Jenquip Software

To import the data:

- 1. Export CSV from the Pasture App and share it via email.
- 2. Download CSV on your computer.
- 3. Create a new cover walk in the PC application.
- 4. Drag and drop the CSV file or press on the IMPORT CSV file button

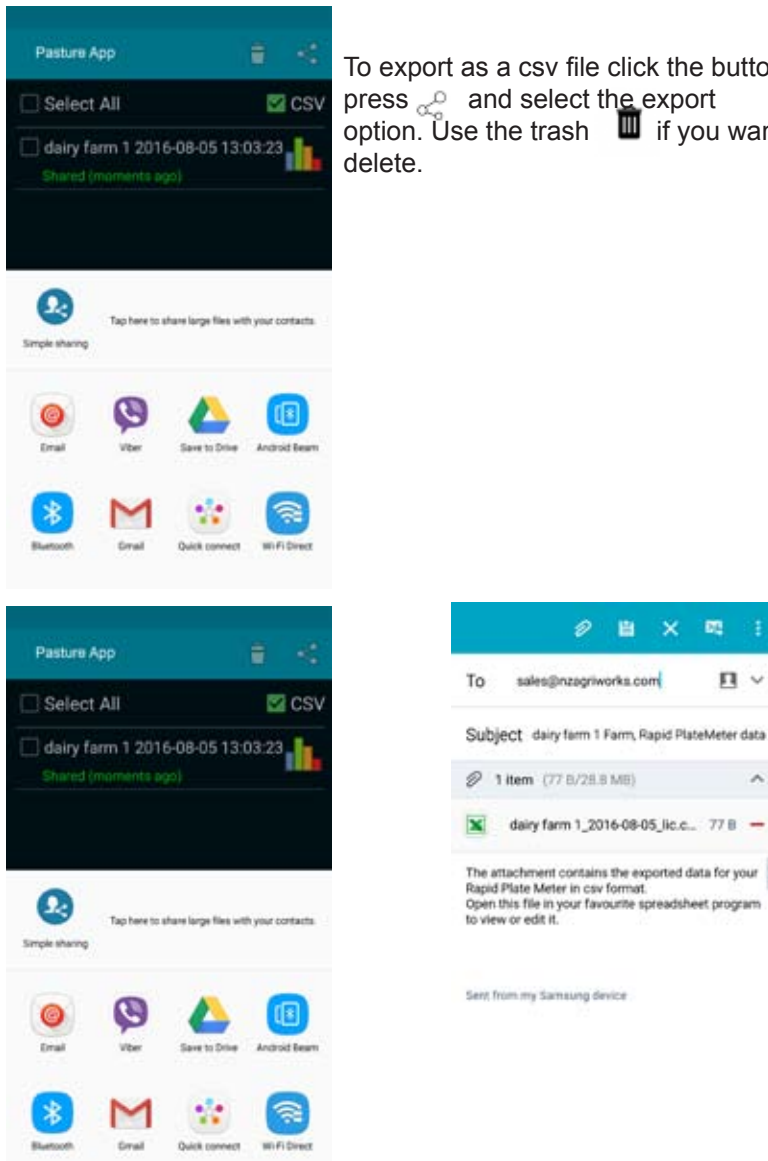

To export as a csv file click the button and press  $\sim$  and select the export option. Use the trash  $\Box$  if you want to

> Ð 自 ×

**DR** 

ロッ

You can now choose how to send the pasture data. All paddocks and farm pasture data acquired since the last export is exported. The export creates a csv file that can be opened in Excel.

\* Please note that if you click the export button on the main screen, and don't export the csv file to the correct end application you will lose this option and the data will have to be exported paddock by paddock under "review". 9

## PastureBase Ireland Integration

Please contact the PastureBase Ireland Help Centre before you start measuring with the EC20: 046-9200965 or support@pbi.ie

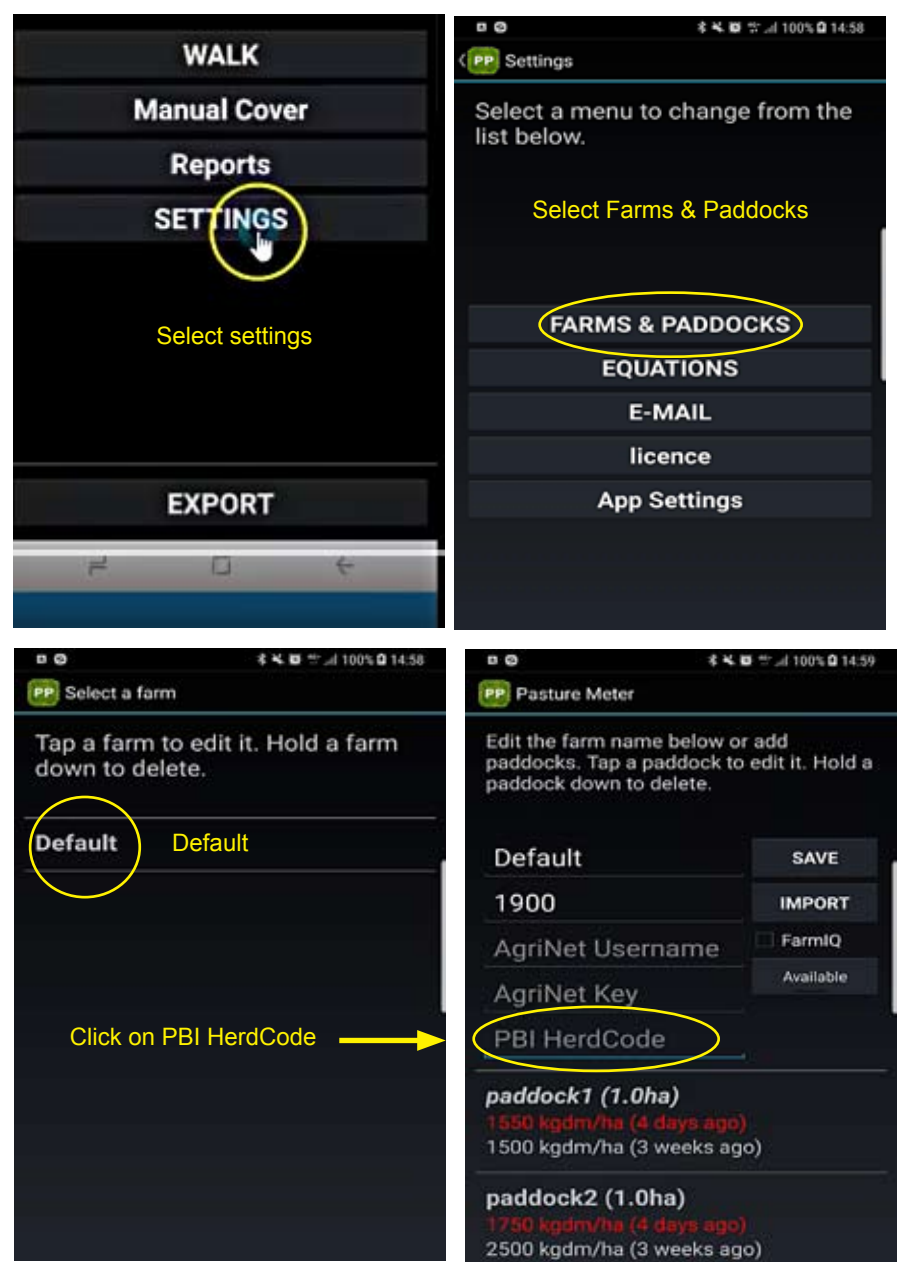

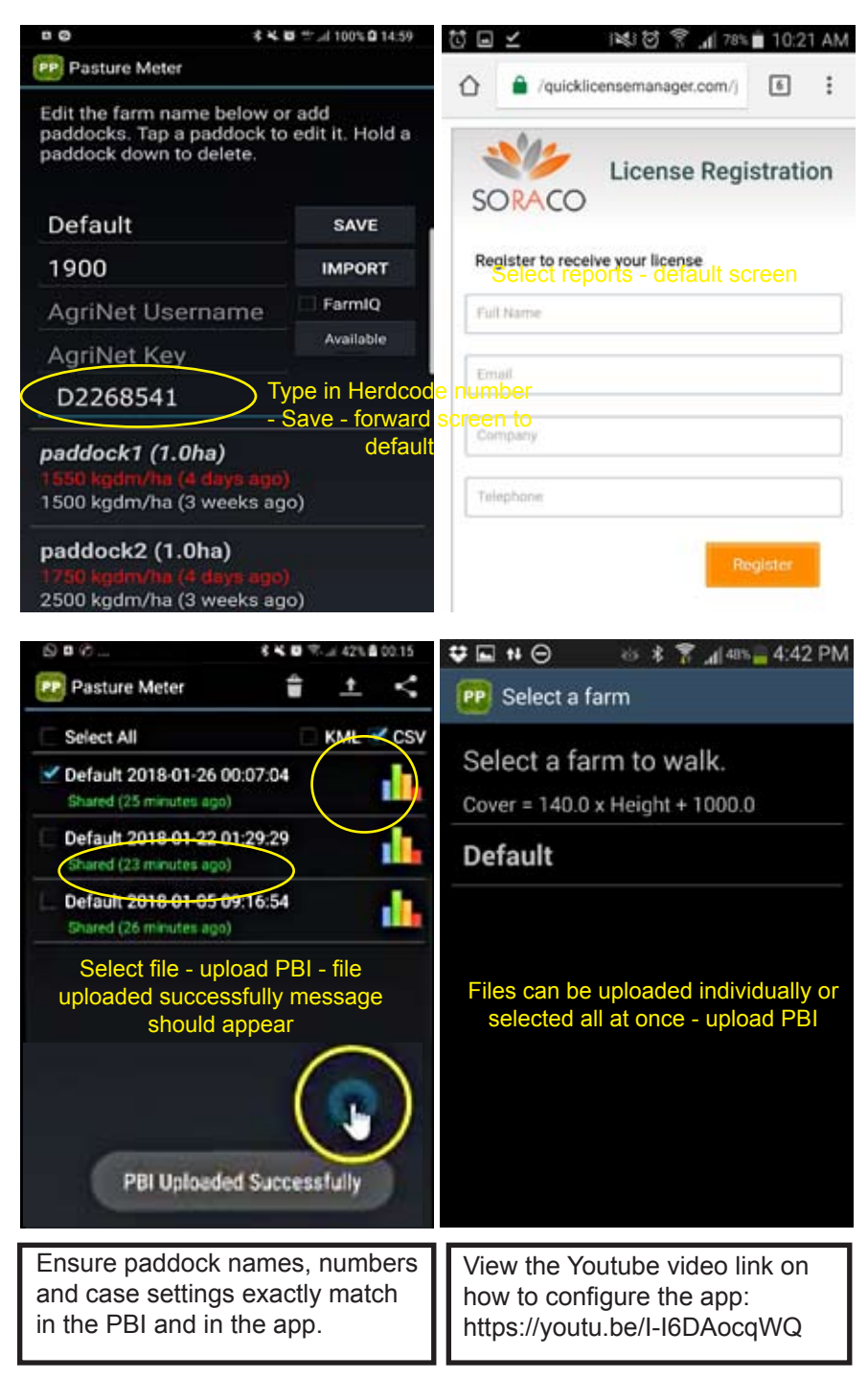

## Reviewing your pasture readings

The simplest way to review your pasture readings is to go to the walk screen.

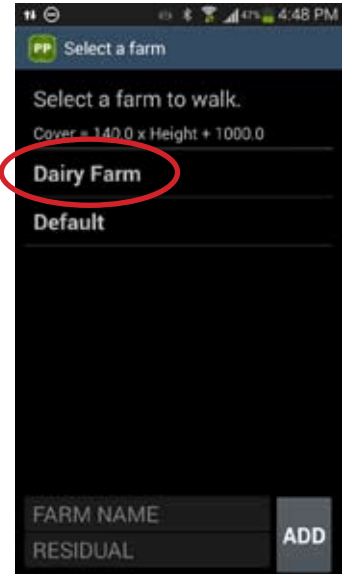

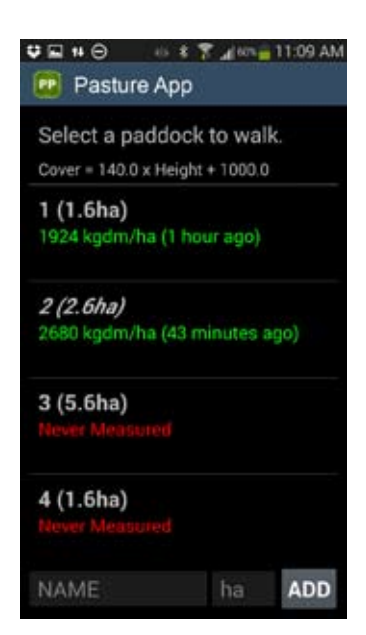

Scroll through the Paddocks and type the readings into our pasture planning software.

## Changing the equation

The default equation can be replaced by a new equation.

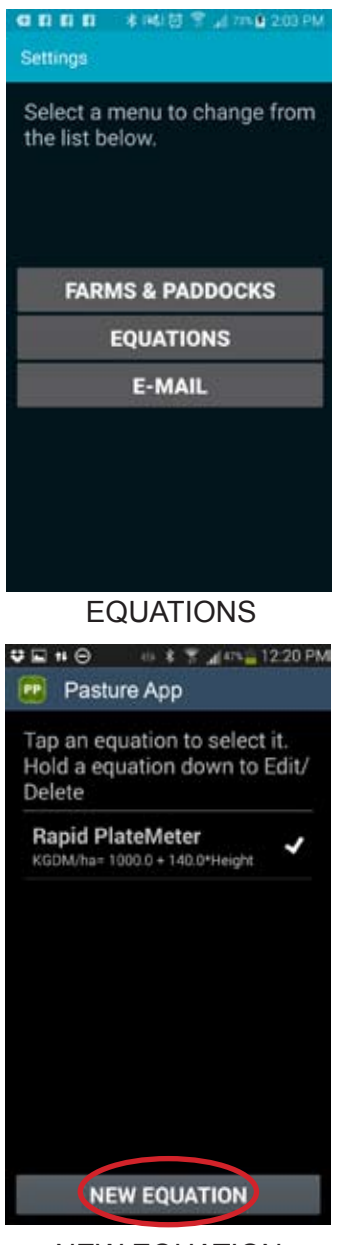

You can load in varying formula for different grass heights, however we suggest specialist assistance from external parties to develop this varying formula.

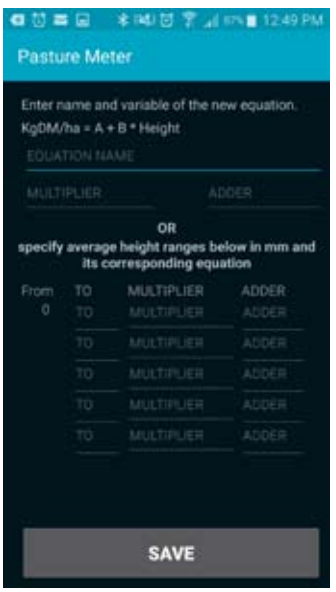

NEW EQUATION

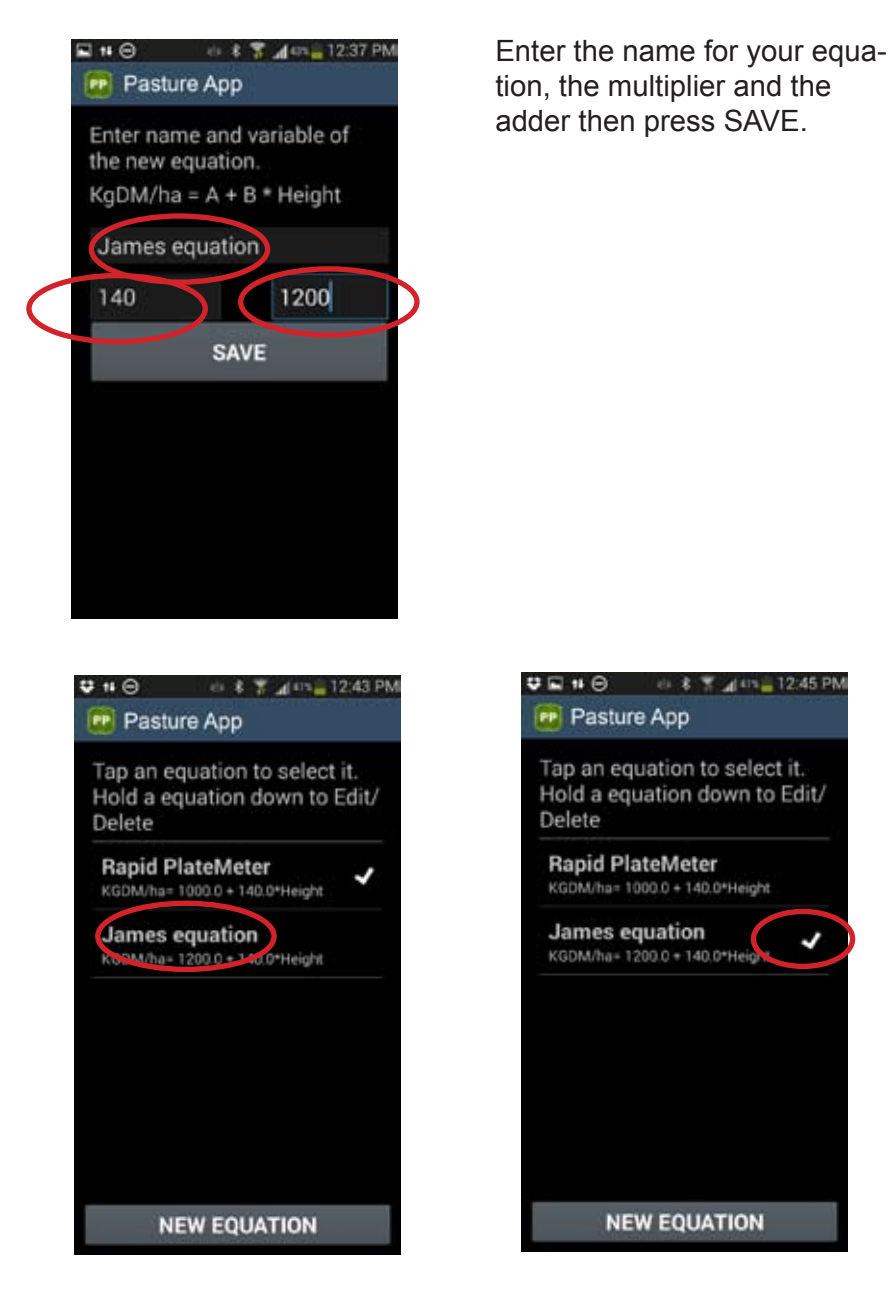

Tap on the new equation to make it active for your next pasture assessment. The tick will appear next the equation that is in force. Press the back button on your device to go back.

# Formulas

To better reflect the growth stages of pastures these formulas were derived: SEASONAL VARIATIONS OF FORMULAS

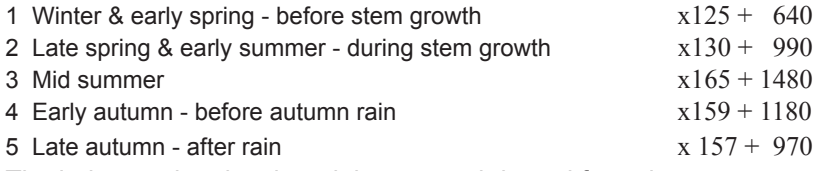

The industry also developed these month based formulas:

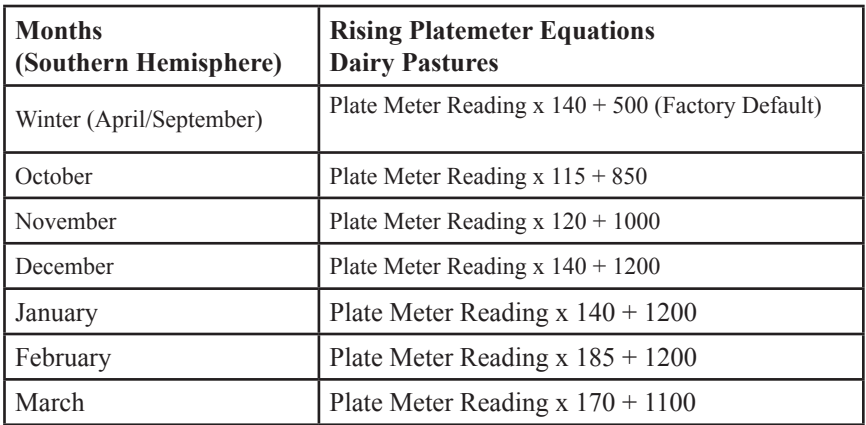

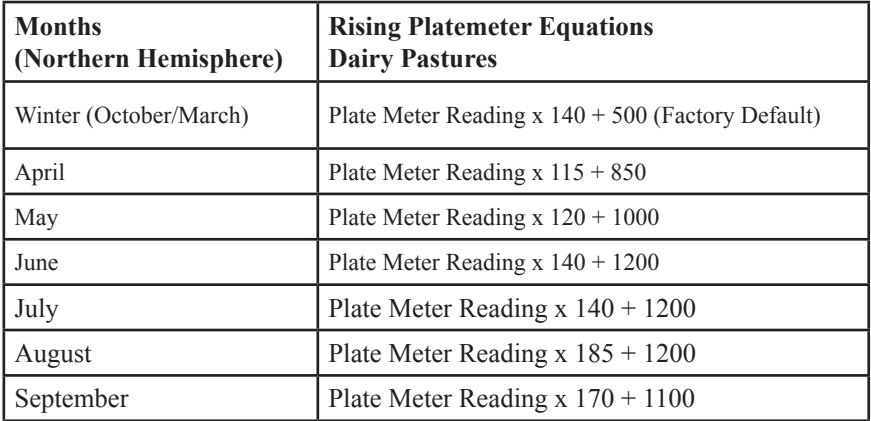

*Some equations may change without notice and are influenced by seasonal differences. If you are unsure of the current equation contact your local farm consultant or agronomist.*

# Configuration

If some of the buttons shown in this manual are not showing you will need to change the Font size.

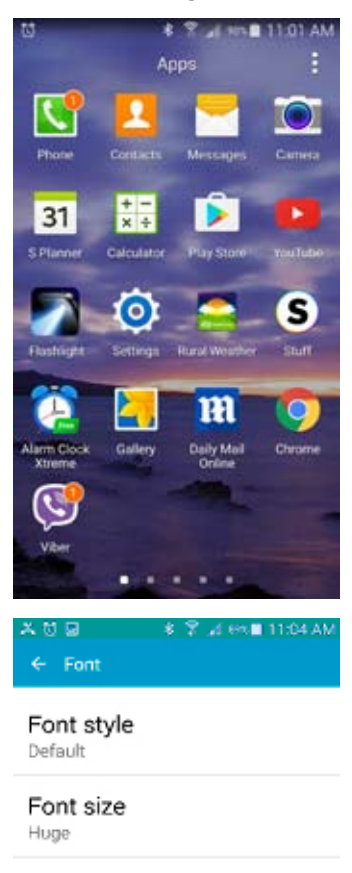

Settings: Font size: It is important that the font is set to the correct size, if the font is set on "large" it will not display everything on your screen. To change this, go to settings, Then select "font" select "display" then select "font"

then font size. You will need to ensure that the font size is set to "small" (You can use "medium" but "small" is much more user friendly)

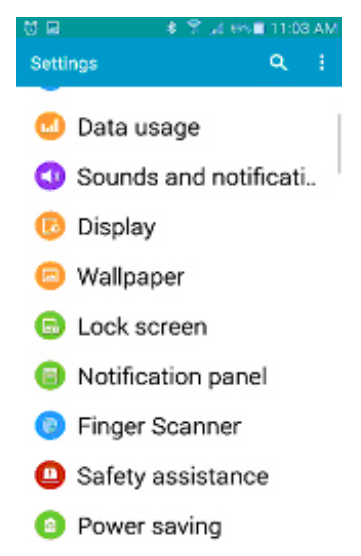

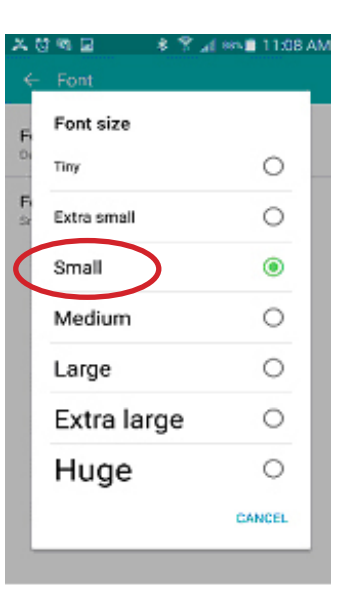